**IBERDROLA SMART MOBILITY** 

**Manual de uso de App** *Recarga Pública Iberdrola* 

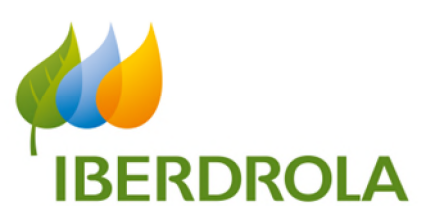

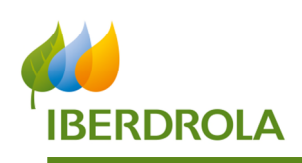

### **1. Descarga de la App**

La App Recarga Pública Iberdrola se encuentra disponible para dispositivos móviles tanto en sistema Android como iOS a través de sus respectivas plataformas de descarga (Google Play Store y App Store). Su descarga es gratuita.

### **2. Registro de un nuevo usuario**

El proceso de registro de un nuevo usuario en la app será el siguiente:

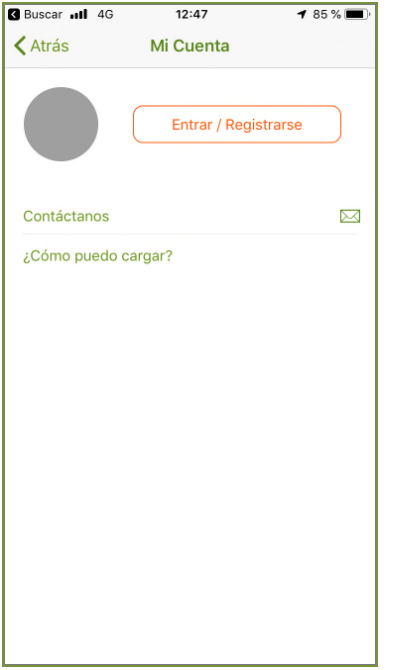

Paso 1: Seleccionar "Entrar/Registrarse" Paso 2: Seleccionar "Registrarse"

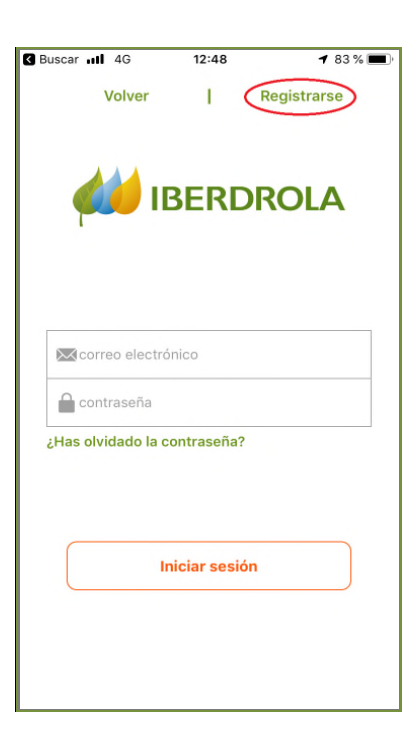

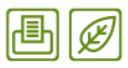

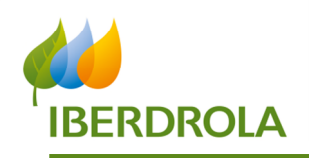

En el siguiente paso se pide introducir el NIF. Se van a dar dos tipos de casuísticas:

- 1. Si el usuario es cliente Iberdrola
- 2. Si el usuario no es cliente Iberdrola

### **Cliente Iberdrola**

Al introducir el NIF y comprobar que es cliente Iberdrola solo tendrá que informar un correo electrónico y la contraseña que desea utilizar (Paso 4).

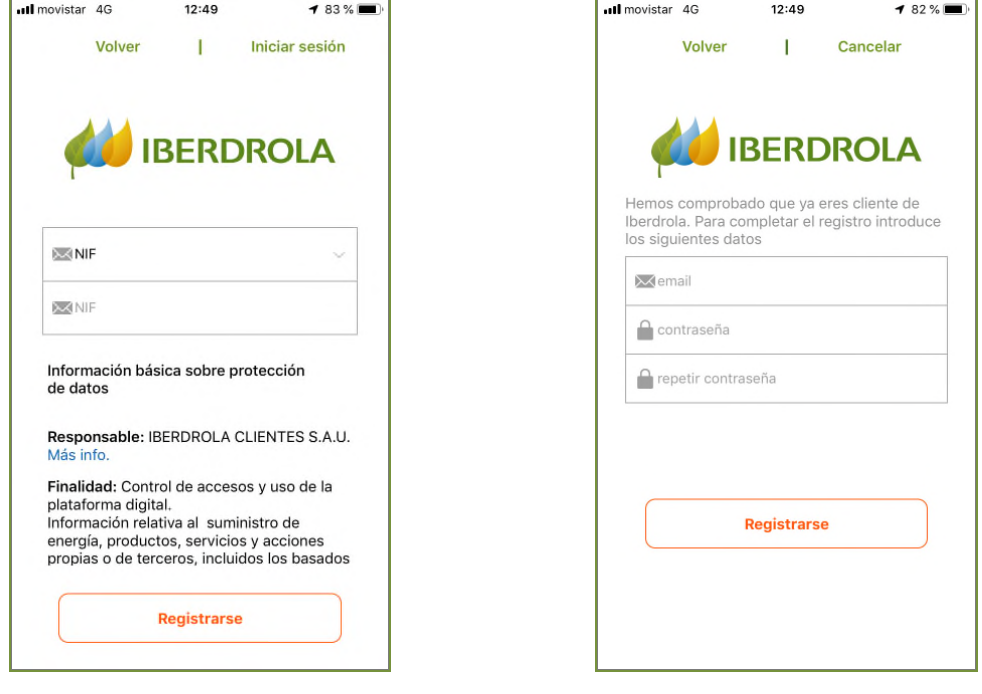

Paso 3: Introducir NIF **Paso 4: Crear cuenta** 

Una vez creada la cuenta se enviará un correo de activación al usuario con un link que debe pinchar para activar la cuenta.

Ya está registrado.

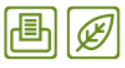

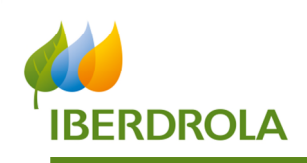

### **Cliente No Iberdrola**

Al introducir el NIF, el sistema detectará que no es cliente y le solicitará sus datos personales (Nombre, Apellidos y dirección, esta última se empleará como dirección de facturación).

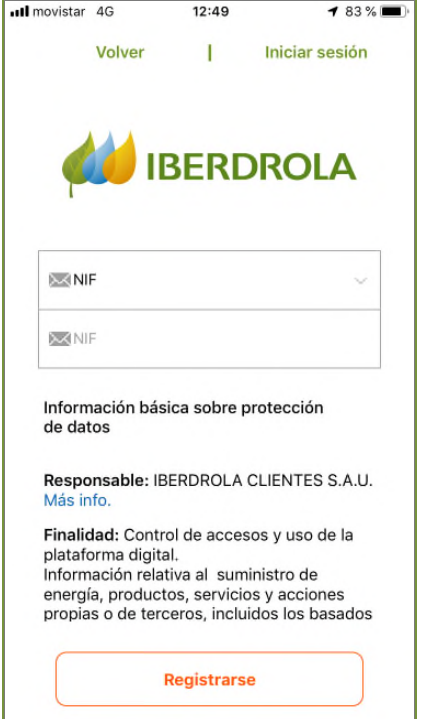

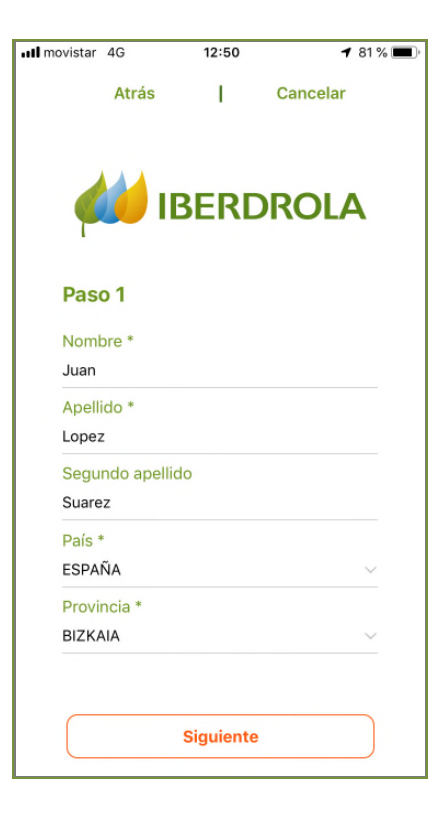

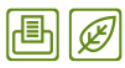

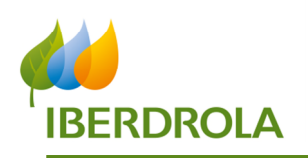

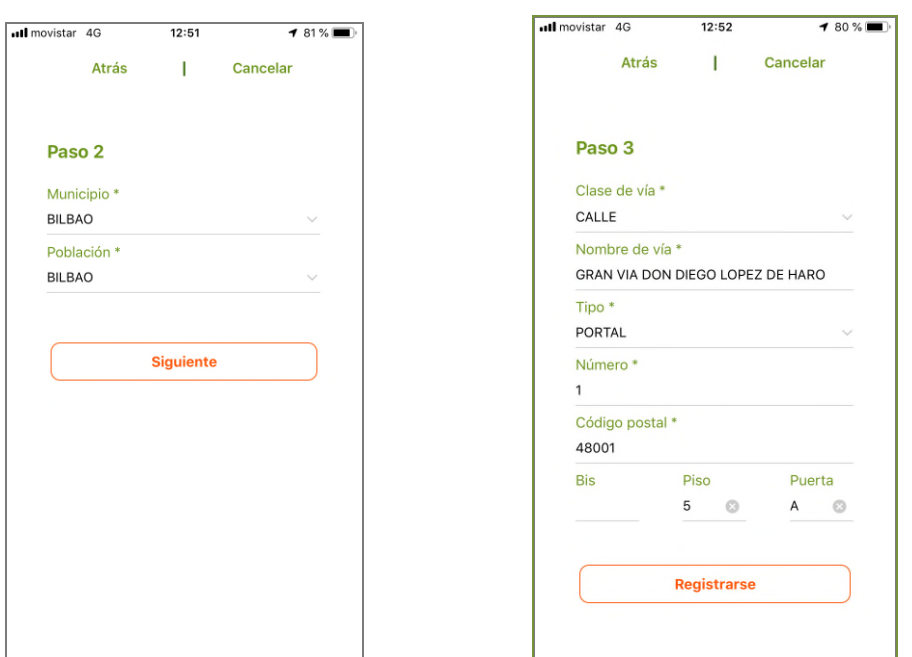

Una vez introducidos los datos personales tendrá que informar un correo electrónico y la contraseña que desea utilizar.

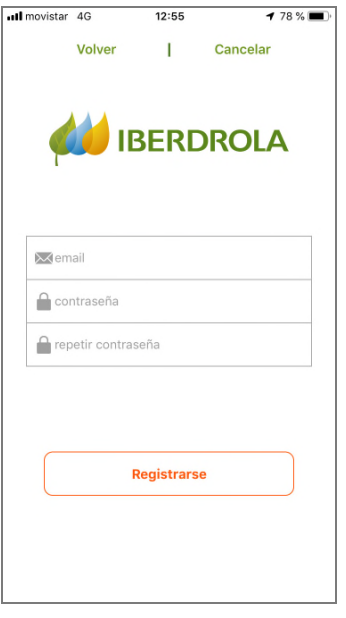

Una vez creada la cuenta se enviará un correo de activación al usuario con un link que debe pinchar para activar la cuenta.

Ya está registrado.

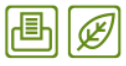

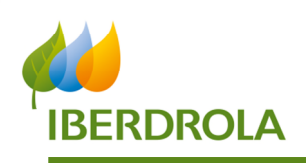

# **3. Recarga de saldo**

En el caso de que el usuario vaya a usar un punto de recarga con coste indicarle que tiene que recargar su saldo previamente siguiendo los siguientes pasos:

- 1. Acceder a cuenta de usuario.
- 2. Seleccionar "Mi saldo"
- 3. Ajustar el importe a cargar, introducir tarjeta de crédito y pulsar sobre Pagar.

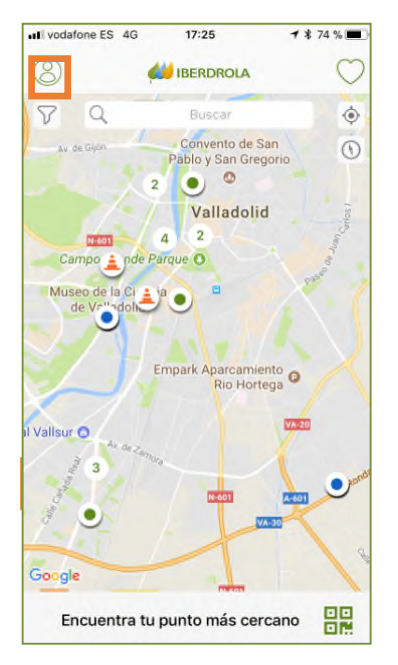

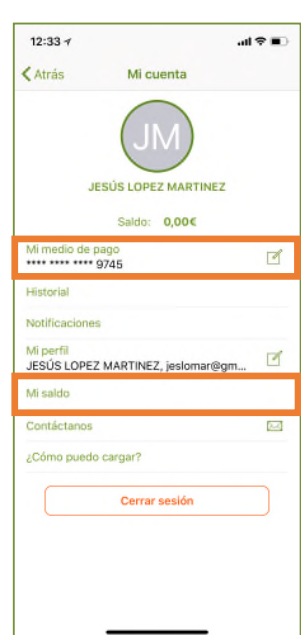

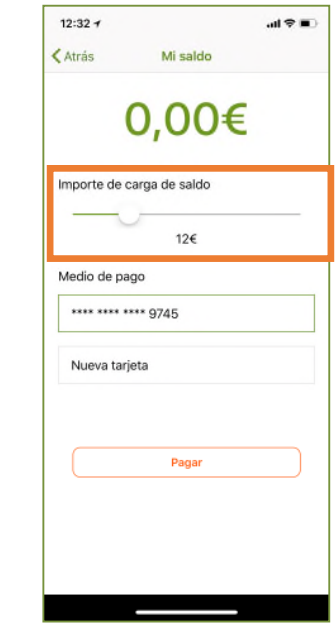

### **4. Proceso de recarga**

Existen dos opciones para comenzar la recarga desde la app:

- A) **Opción 1**. Escanea el código QR, siempre dentro de la aplicación de Recarga Pública de Iberdrola.
	- i. Pulsa en el icono de la esquina inferior derecha del mapa

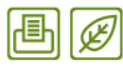

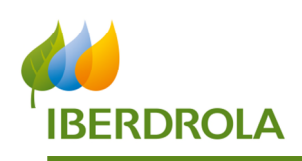

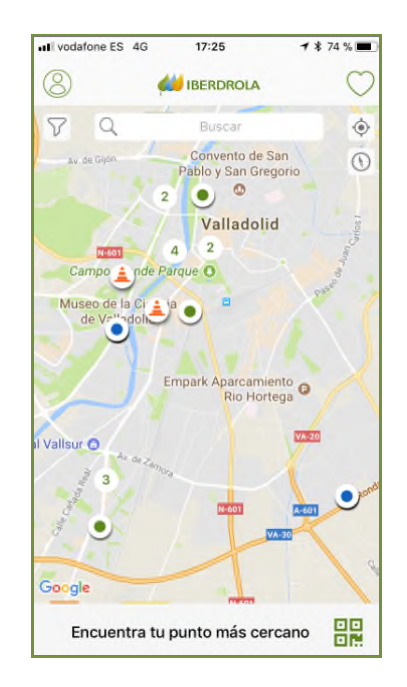

ii. Escanea el código QR que encontrarás en el frente del Punto de Recarga (si no consigues escanearlo puedes introducir manualmente el código que verás debajo del QR).

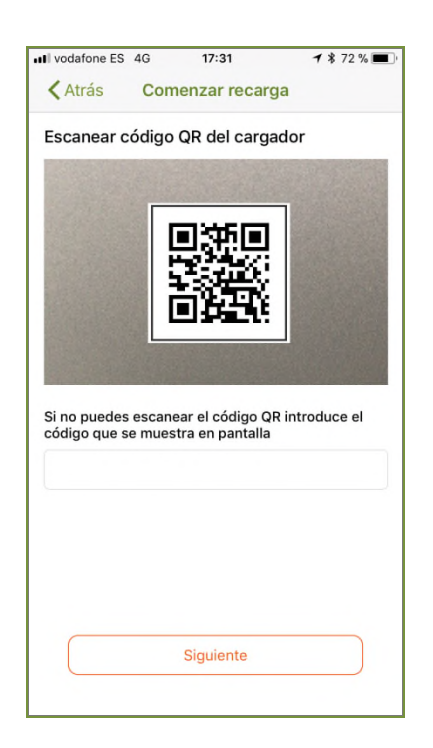

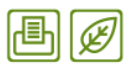

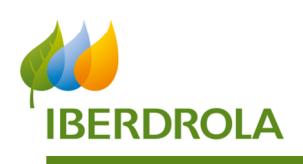

# B) **Opción 2.** Selección en el mapa:

- i. Selecciona en el mapa el Punto de Recarga que quieres utilizar.
- ii. Verás una ficha con toda la información del Punto de Recarga. Selecciona la opción "Cargar" del menú de la esquina superior derecha de la ficha (icono enchufe).

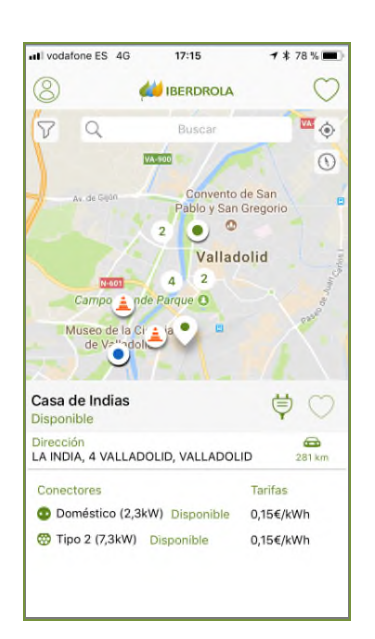

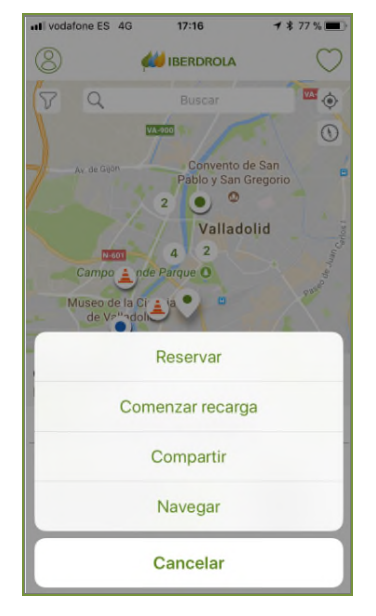

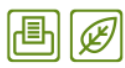

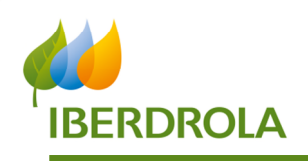

Para ambas opciones el proceso siguiente es común:

i. Selecciona un conector

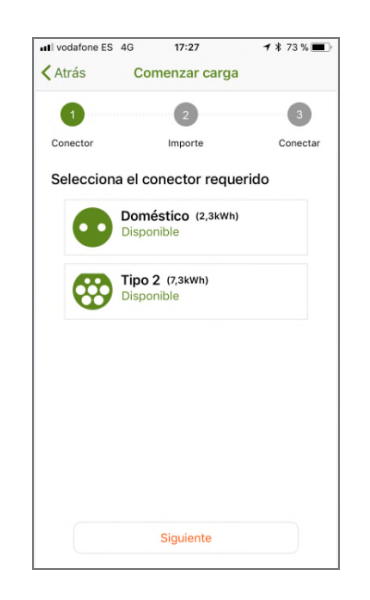

ii. Selecciona la cantidad que deseas cargar (independientemente a la cantidad seleccionada, solo se descontará del saldo la cantidad a recargar)

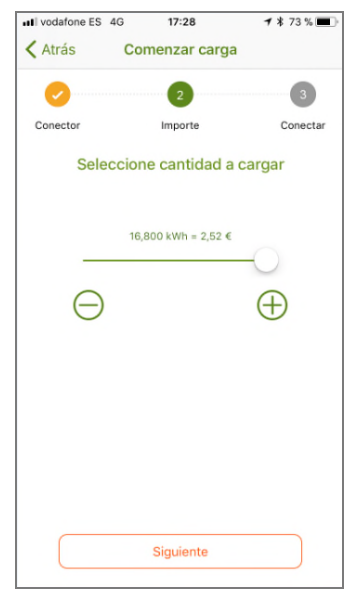

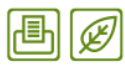

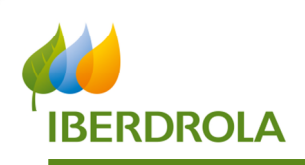

iii. Enchufa tu vehículo con el conector seleccionado

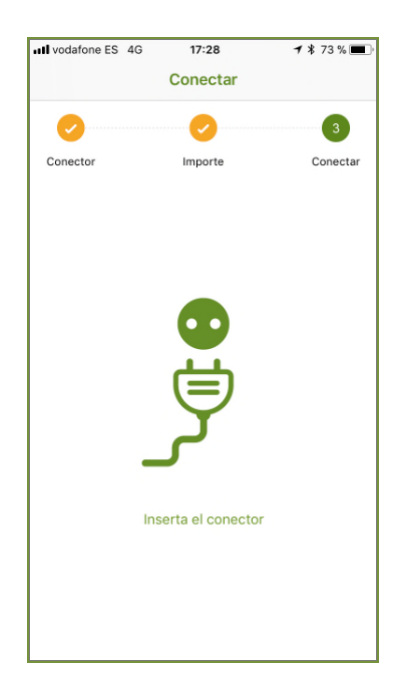

# **5. Finalización de la recarga**

Existen tres opciones diferentes para llevar a cabo la finalización o cancelación de la recarga:

- A) Finalizar recarga desde app: cuando el usuario tiene una recarga en curso, al acceder al detalle del Punto de Recarga podrá seleccionar la opción "Terminar" del menú de la esquina superior derecha de la ficha (icono enchufe).
- B) Desconexión del vehículo: si el usuario desconecta el cable de su vehículo la recarga termina automáticamente. En algunos vehículos esta desconexión se lleva a cabo abriendo el coche o la trampilla de recarga.
- C) Finalización automática de la recarga: cuando ya se ha cargado la cantidad seleccionada por el usuario o se ha agotado su saldo la recarga termina automáticamente.

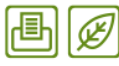